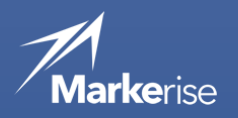

2022/02

## テキストメールの作り方 - 第 2 版 -

製造業 BtoB 企業の販促と営業をよりよくする

株式会社マーケライズ

<span id="page-1-0"></span>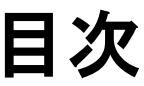

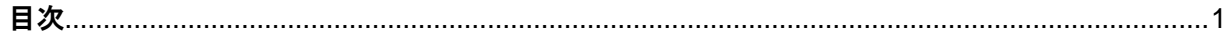

## 

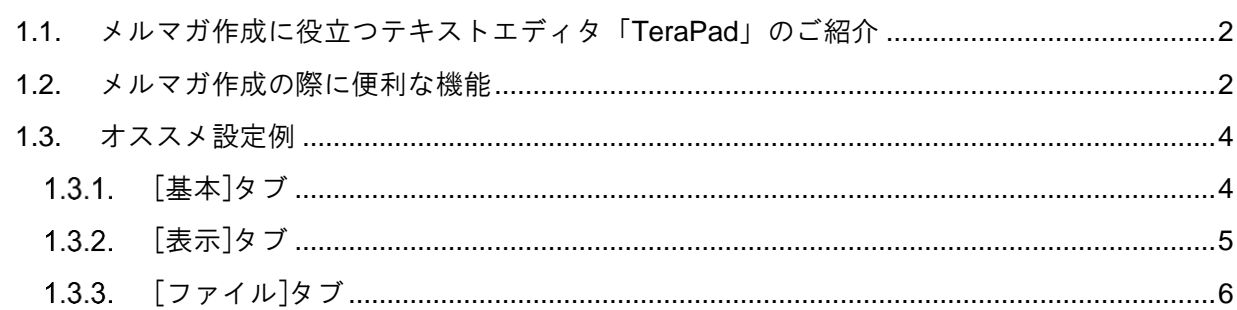

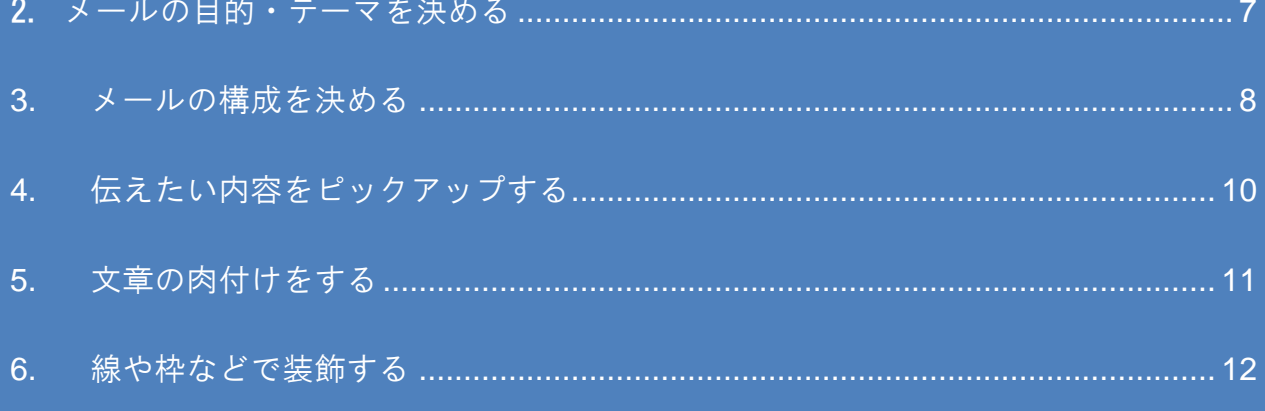

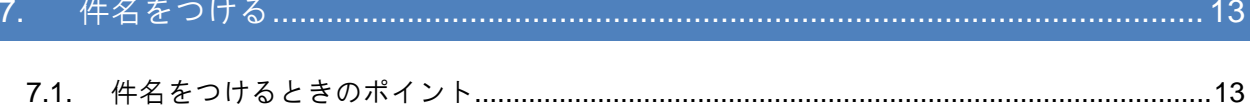

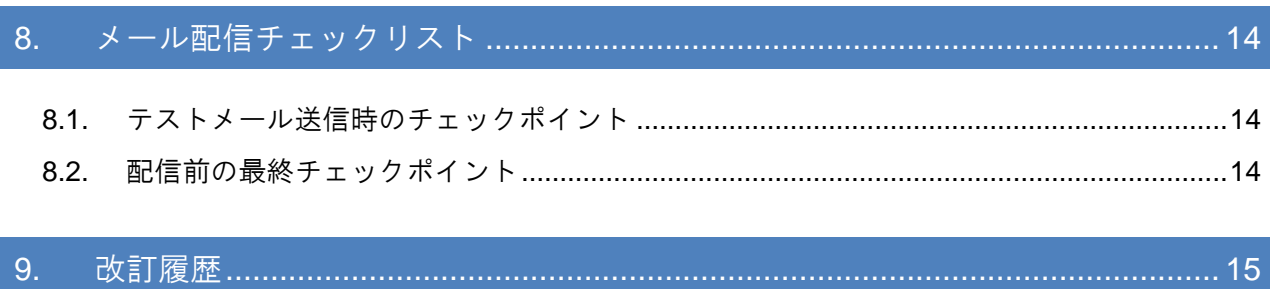

## <span id="page-2-0"></span>1. メルマガ作成に役立つテキストエ ディタ「TeraPad」のご紹介

## <span id="page-2-1"></span>1.1. メルマガ作成に役立つテキストエディタ「TeraPad」のご紹介

メルマガ作成にあたって、唯一必要なツールがテキストエディタです。Windows では標準で、「メ モ帳」がありますが、機能が少ないので、メルマガ作成には向かない部分があります。

ワードやエクセルで書いている方も多いかと思いますが、エクセルはもともとテキストを編集する ように作られておらず、ワードまでの機能は必要ありません。

そこで、お手軽に使用できるテキストエディタをお勧め致します。高機能なテキストエディタも 様々な種類がありますが、特にお勧めなのが、フリーのエディタソフトで、「TeraPad」です。

▼TeraPad のダウンロードはこちら▼

http://www.vector.co.jp/soft/win95/writing/se104390.html

#### <span id="page-2-2"></span>1.2. メルマガ作成の際に便利な機能

#### オートインデント機能**(Shift** で切り替え可能**)**

改行した際に、自動的にインデントが生成します。メルマガを書く際に左側の空白は重要になり ますので、必要な機能です。

#### スペースのマーク表示機能**(**半角・全角**)**

スペースを空ける際に、全角と半角を統一します。基本は半角を使用するかと思いますが、空白 をマーク表示することで、半角 2 文字か、全角 1 文字かの区別が付くようになります。

#### 自動折り返し機能

メルマガは横幅を揃えるので、折り返し機能は必須です。

#### 改行挿入機能**(**ショートカット:**Ctrl + T)**

折り返したところに改行がないと、メールソフトで開くとき、横長の文字列で表示されてしまい ます。それを避けるために、折り返しの位置に一括で改行を入れることができます。

#### 改行解除機能(ショートカット:**Ctrl +Shift+T**)

必須の機能ではありませんが、複数の改行を取り消す時に便利です。

### 矩形編集機能(ショートカット:**Ctrl + B**)

テキストを矩形で編集出来ます。文章をブロック単位で移動させたいときに使用します。

#### 全角→半角(半角→全角)変換機能(ショートカット:**Ctrl+G (Shift + Ctrl + G)**

全角の英数文字を半角に変換する機能です。メルマガを作成する際は、全角と半角を統一します。

#### \* ショートカットについて

上記機能がよく使う機能ですが、特にショートカットを覚えると、短時間で編集できるようになり ます。TeraPad は上記の機能のほとんどがショートカットに対応しているのも特徴です。

## <span id="page-4-0"></span>1.3. オススメ設定例

[表示]-[オプション]でTeraPadの基本設定を行います。メルマガ作成時にオススメの設定方法をご紹 介します。

## <span id="page-4-1"></span>1.3.1 [基本]タブ

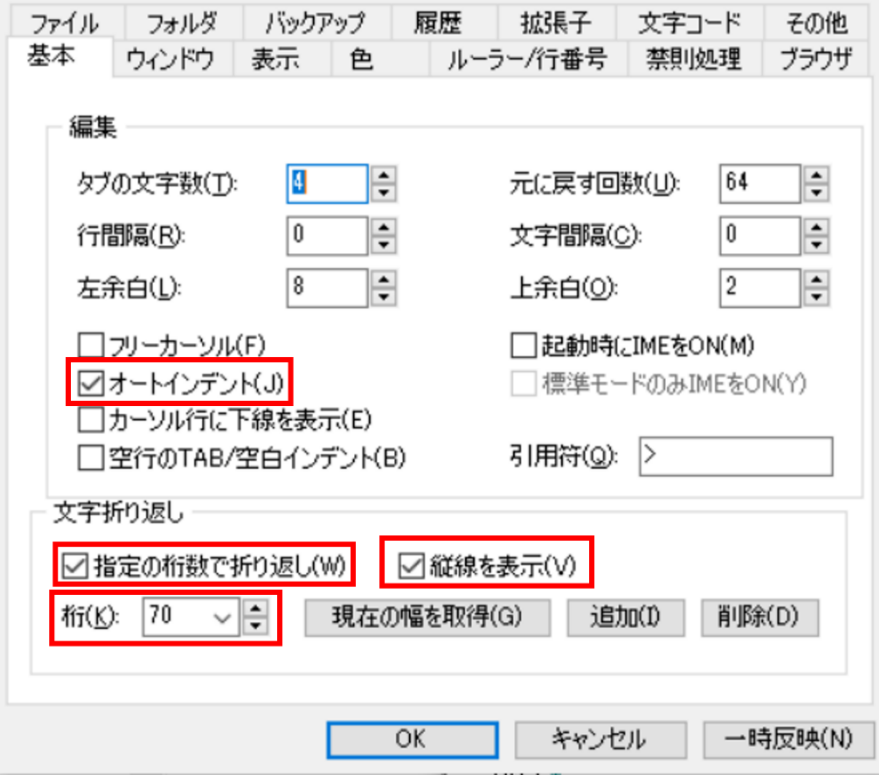

### ● オートインデント

左側の空白を空ける際に使用します。

### ● 指定の桁数で折り返し

自動折り返しの機能です。横幅をそろえるのに便利です。

### ● 縦線を表示

右端が視覚的にわかるので便利です。

### ● 桁

一行の文字数を指定できます。メルマガは、一行を全角 30~35 文字程度に収めるのが一般的で す。ここでは半角文字数の設定ですので、60~70 で設定します。

## <span id="page-5-0"></span>1.3.2. [表示]タブ

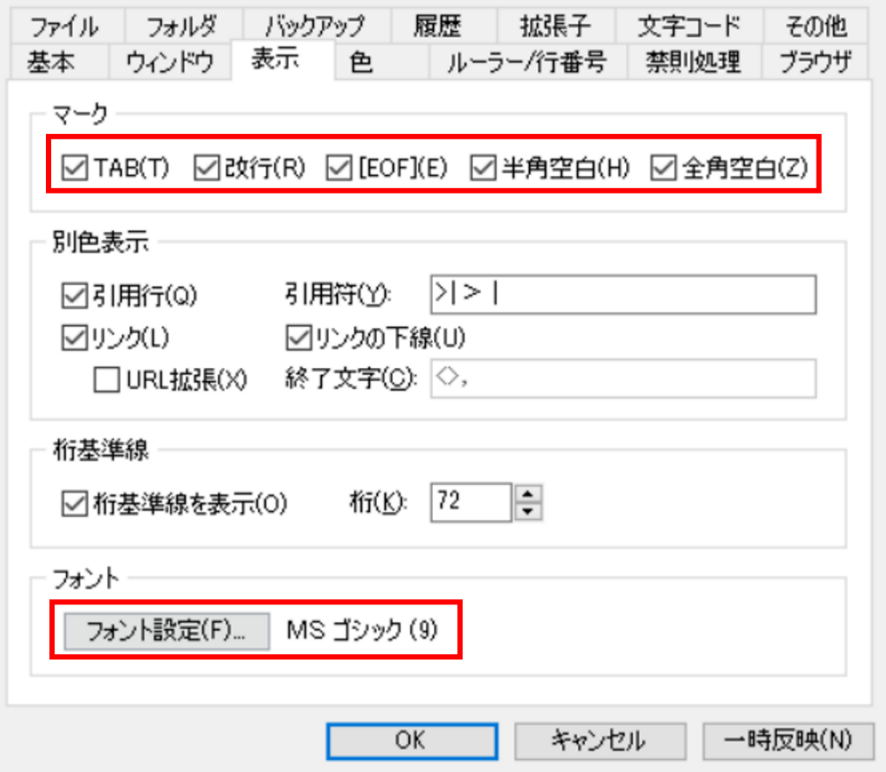

#### $\bullet$  マーク

「半角空白」「全角空白」は、半角・全角スペースを見分けるために設定します。その他、TAB 文字はメルマガでは原則NGですので、表示するように「TAB」を設定します。

「改行」も、折り返し機能で次の行に折り返しているのか、改行が入っているのか区別をつける ために必要です。「EOF」はお好みでご使用ください。

#### ● フォント

メルマガは等幅フォントで作成しますので、等幅フォントを指定してください。フォントサイズ も 9 ポイントと小さめにしてありますが、メルマガ原稿を作成する際には、全体が把握しやすく、 便利です。フォントサイズはお好みで調整してください。

### ワンポイント

フォントには、文字ピッチが等幅の「等幅フォント**(MS** ゴシック・**MS** 明朝等**)**」と、文字ごとに 異なる「プロポーショナルフォント**(MSP** ゴシック・**MSP** 明朝等**)**」があります。メルマガは「等 幅フォント」で作成するという、暗黙のルールがあります。

## <span id="page-6-0"></span>1.3.3. [ファイル]タブ

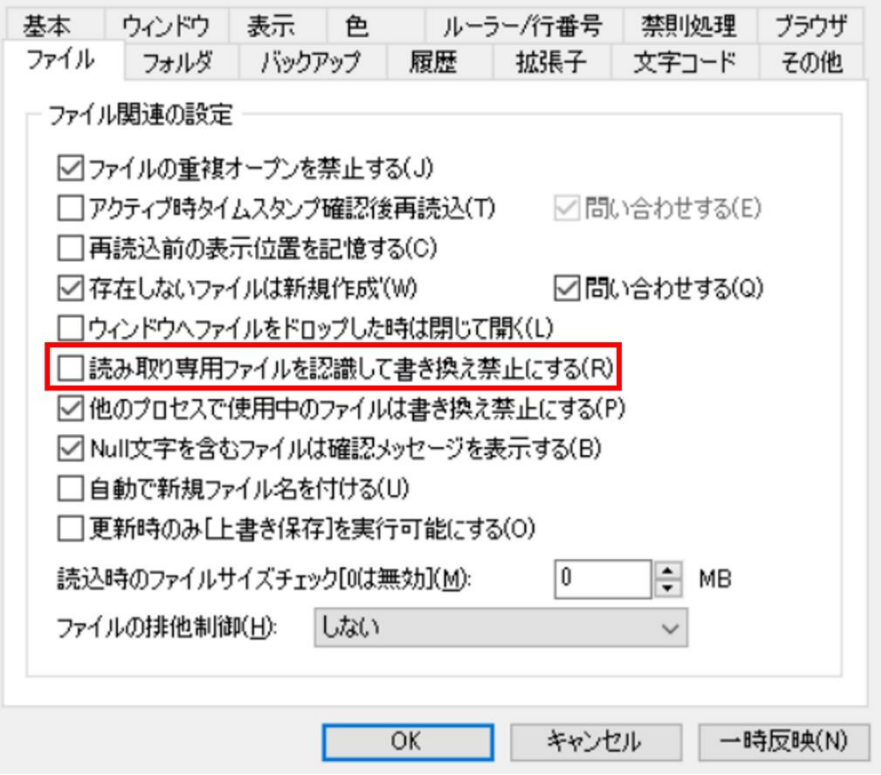

### ● 読み取り専用ファイルを認識して書き換え禁止にする

この設定はデフォルトでチェックが入っています。しかし、メールに添付されたファイルなどを 読み取りたい時は、チェックを外す必要があります。デフォルトのまま運用して、不便だったら 外すように調整してください。

## <span id="page-7-0"></span>2. メールの目的・テーマを決める

メールを作成するにあたり、まずメールを配信する目的・テーマを決めます。

◆目的の例:

- ・引合い獲得(製品に関する問合せや見積り依頼)
- ・自社、自社製品の認知向上(ファン作り)
- ・新たな有望(見込み)顧客の獲得(※トラッキング可能な Known 顧客数の増加)
- ・全社の体制や業務に関する案内 …など

#### ◆テーマ例:

- ・イベント出展の案内
- ・製品・サービスのプロモーション
- ・自社に関連する話題/ニュースの提供
- ・オフィスの移転、休業案内 …など

特定の製品・サービスに関するプロモーションを行う際は、案内する製品・サービスに適した案内 対象となっているかを考えましょう。

全体への配信が効果的でないと判断した場合は、お客様の属性(地域・業界・業種)や行動履歴で セグメントして、ターゲットを絞った上で配信を行うと、より効果が見込まれやすくなります。

※MRC からメール配信を実施する際、(顧客識別タグを付与した)ランディングページの URL の クリックを行うことで、自社 HP 内へ設置したトラキングコードとの紐づきをすることができ、 以降、Web サイト内のページ閲覧履歴などを追跡することができるようになります。

- ●テーマにお困りの際は、以下のコンテンツ例をご参考ください。
	- ・総合カタログ案内 ・・・・・・・展示会出展案内
	- ・事例紹介(導入事例/改善事例) ・技術情報/選定ガイド
	- ・展示会出展御礼/出展レポート ・新製品告知/製品紹介
	- ・用途例/ソリューション例紹介 ・カタログリニューアル告知
	- ・キャンペーン告知 ・セミナー告知 ・Web サイト更新告知
	- ・雑誌/新聞掲載案内 ・デモ機貸出/体験版案内 ・顧客満足度調査

## <span id="page-8-0"></span>3. メールの構成を決める

文章を作り出す前に、ざっくりとしたメールの構成を考えます。

例1:製品プロモーション

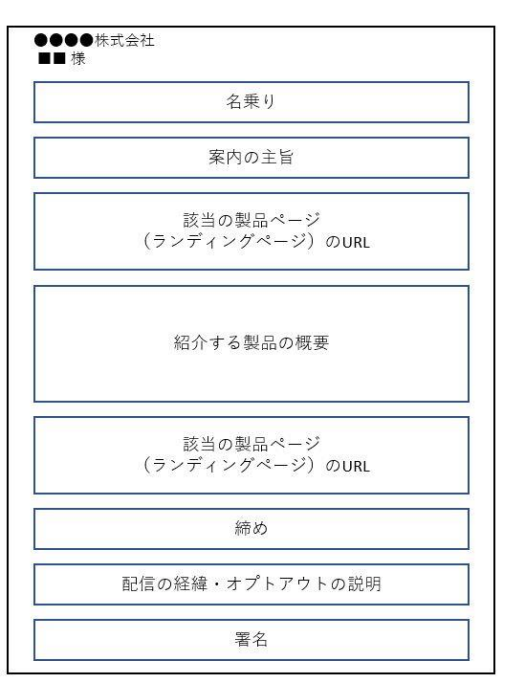

例2:展示会案内

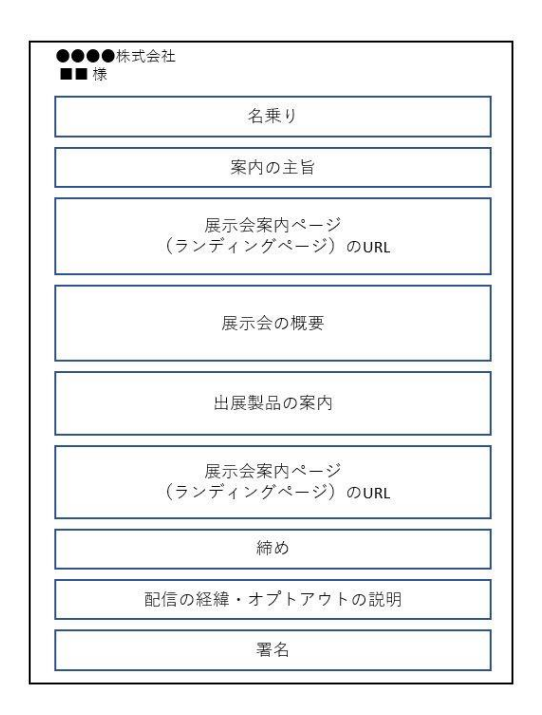

※MRC のメール機能に中に [テンプレート] がございますので、参考になる構成があれば ぜひご活用ください。テンプレートには以下のようなものをご用意しております。

・展示会(出展案内、来場御礼、出展レポート)

- ・製品案内(製品案内、新製品案内、技術情報、事例集、無料サンプル案内、カタログ案内)
- ・セミナー案内 ・公式サイトリニューアル

…など、製造業界向けに特化したテンプレートが 30 種類以上ございます。

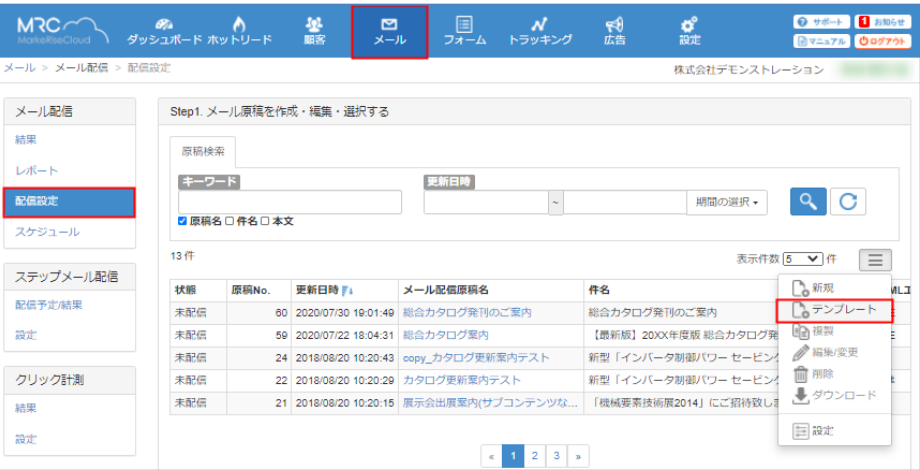

<span id="page-10-0"></span>4. 伝えたい内容をピックアップする

2.で考えた構成の各ブロックごとに、伝えたい内容をピックアップします。 内容は箇条書きでも構いません。

テキストエディタ(TeraPad、サクラエディタ など)を活用すると、1 行ごとの文字数を確認でき、 体裁を整えた文面が作成しやすくなります。

例)テーマ:製品のプロモーション

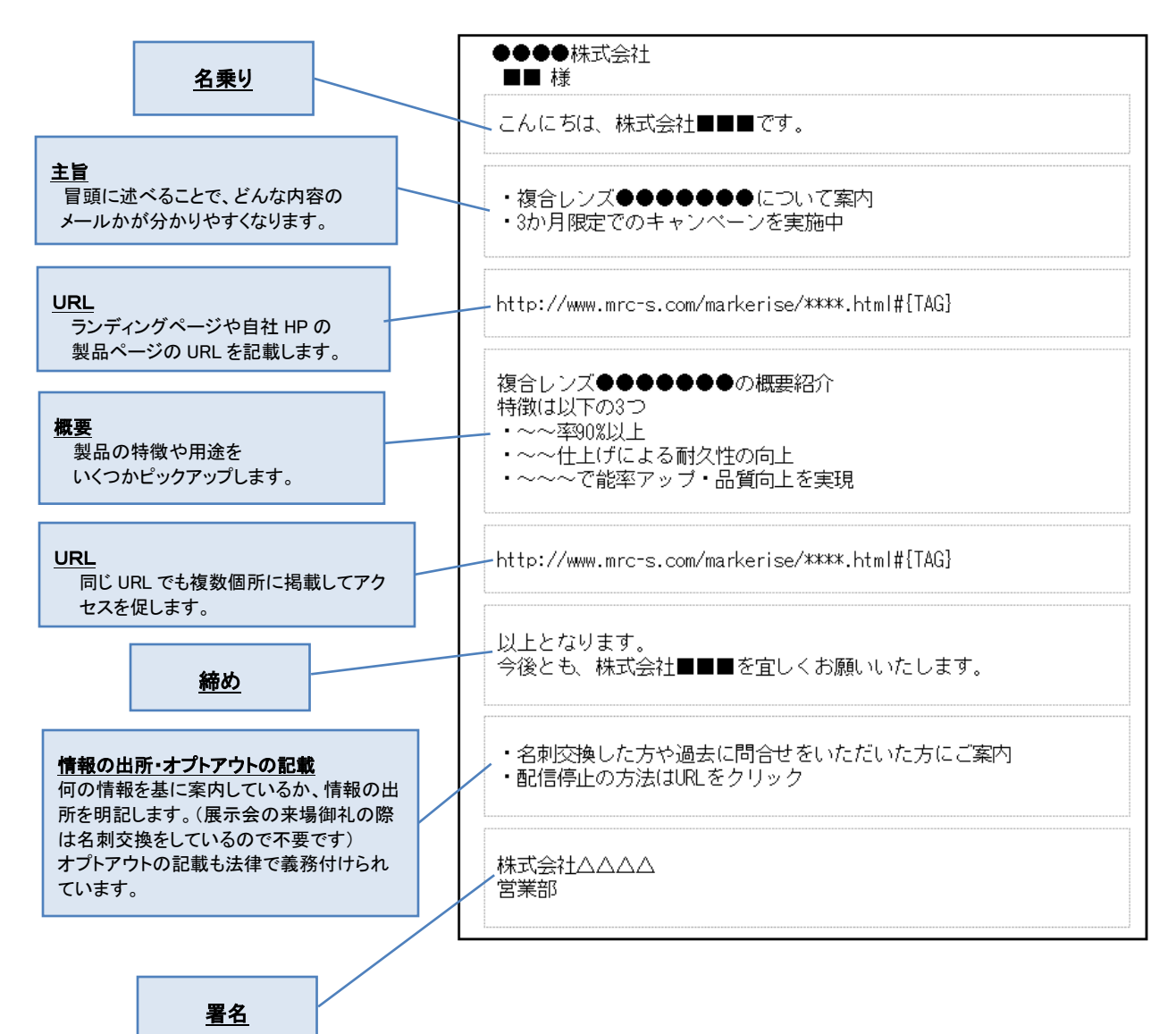

## <span id="page-11-0"></span>5. 文章の肉付けをする

3.でピックアップした内容が文章になるように肉付けします。

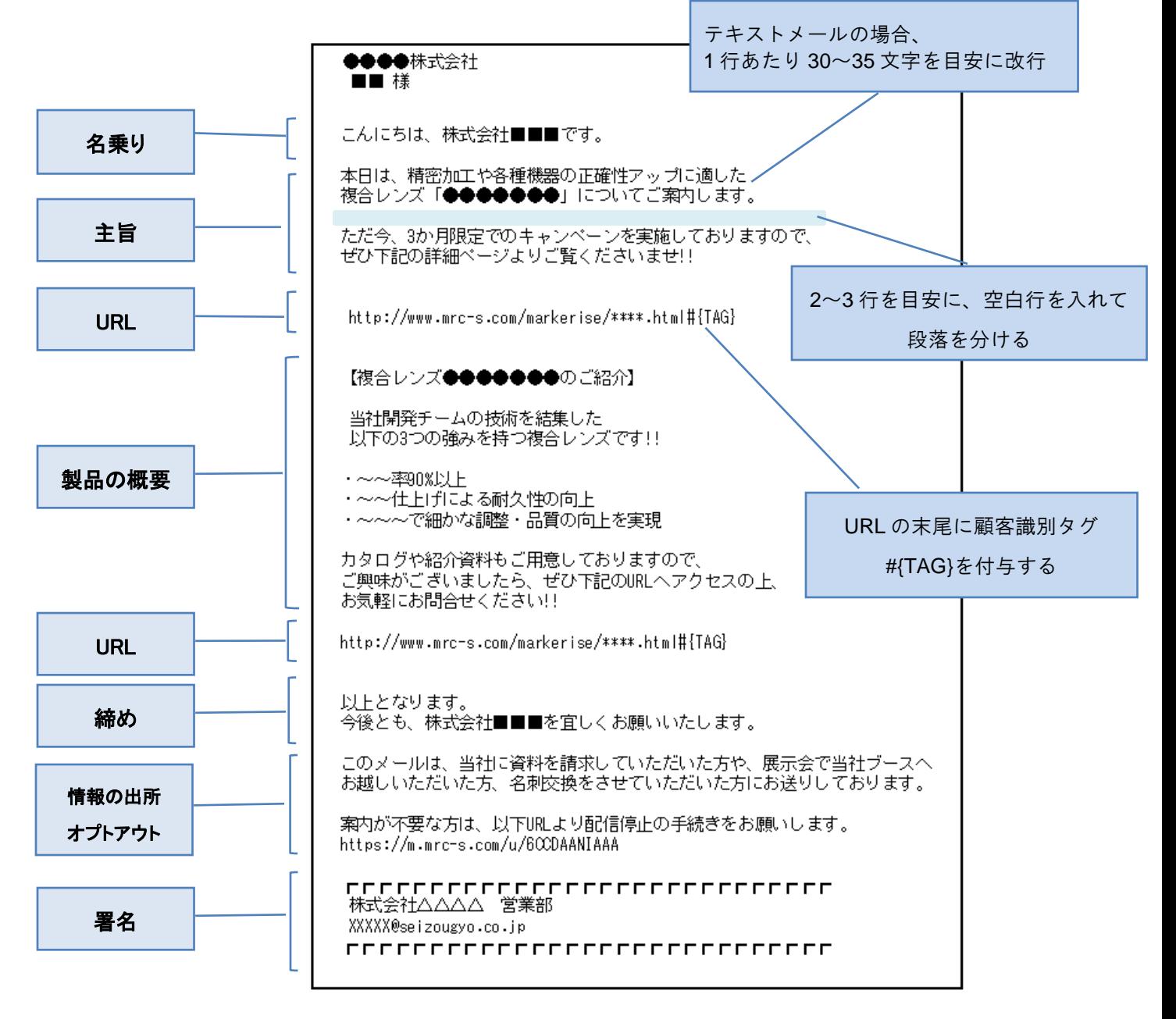

その他に、下記 2 点についても注意して作成することをお奨めします。

 ・表示崩れを防ぐために、等幅フォント(MS ゴシック、MS 明朝、メイリオ 等)を活用する ・文字化けを防ぐために、環境依存文字(℡、①、②、Ⅶ、Ⅷ 等)を使わない

## <span id="page-12-0"></span>6. 線や枠などで装飾する

より読みやすく、伝わりやすくするために装飾を入れて強調したい部分を目立たせます。 メール機能の中にある [テンプレート] を参考に作成するのもお勧めです。

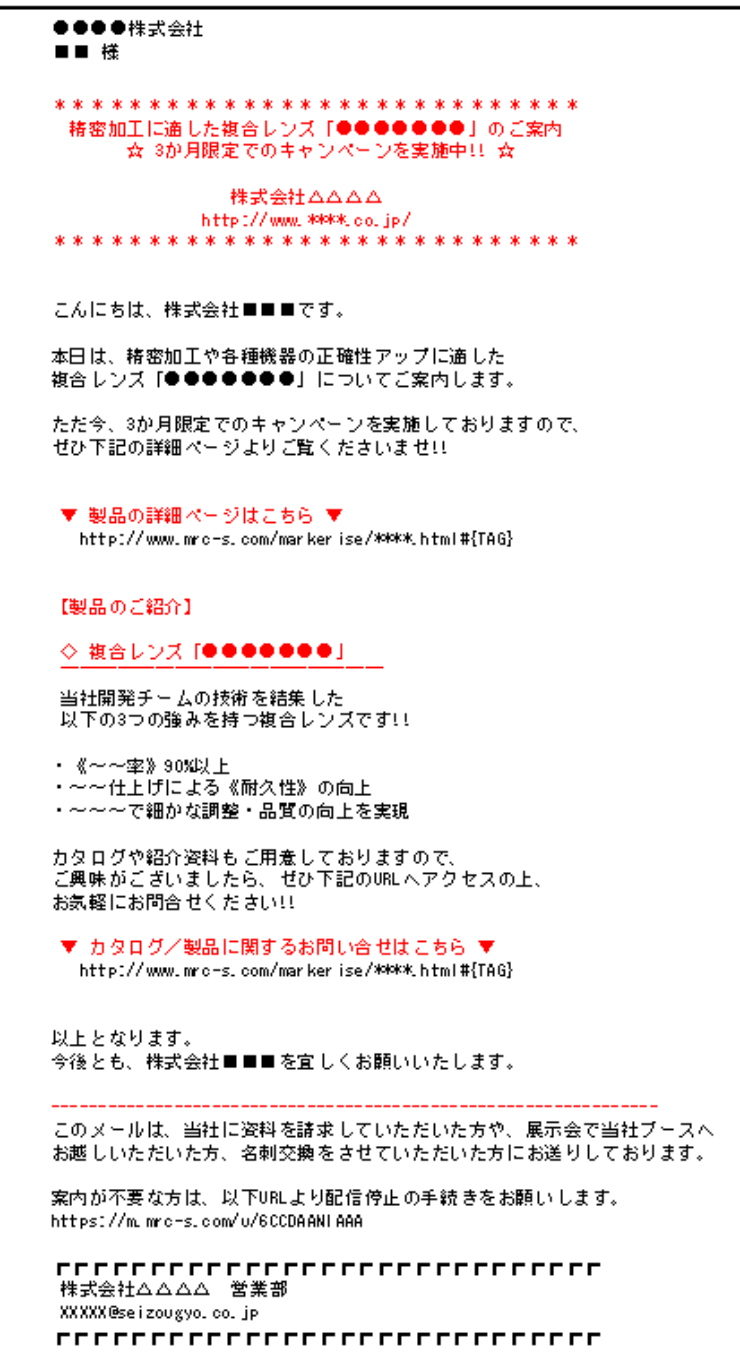

※赤字部分が、4.で作った例文に装飾を追加した箇所となります。

## <span id="page-13-0"></span>7. 件名をつける

文章全体の内容を踏まえて、メールの件名をつけます。 件名は、見込み客がメールを開封するかしないかを判断する重要なポイントの一つになります。

## <span id="page-13-1"></span>7.1. 件名をつけるときのポイント

#### ● **30** 文字以内を目安とする

色々な要素を盛り込むとついタイトルが長くなってしまいがちです。 50 文字程度まで表示可能なメールソフト・サービスが多いですが、長すぎると省略されてしまった り、受け取った方が要点を理解できず開封率を下げてしまったりする要因となるため、長くとも 30 文字以内に収まるようなタイトルにしましょう。

※スマートフォンの場合、表示される文字数は 15~19 文字程度と更に少なくなります。

### ● 読むメリットが伝わる

開封するかどうかは、受け取り手にとって有益な情報と思われるかどうかが決め手になります。 見込客にとってどれだけメリットになるのかを訴求しましょう。 また、メール到着後にすぐに開封してもらえないと他のメールの中に埋もれてしまい、結果的に見 てもらえなくなってしまうので、今すぐ開封するべき理由も訴求できれば、開封率はさらに高まり ます。

- 件名パターン:【会社名】+「目を引くフレーズ」+「内容・テーマ」の 3 つで 構成されている企業が昨今は多いように見受けられます。
- (例)【●●株式会社】○○製品導入事例大公開:△月▽日までの期間限定 先着 30 社限定:○△改善セミナーご案内【株式会社◎◎】 …など

目を引くフレーズとしては、「無料」「●●限定」といった限定感・お得感への訴求もあれば、 「業界初」「●●性能が 3 倍に向上」といったセールスポイントや機能を謳うもの、「品質管理で お困りのみなさまへ」「製造コストが約 4 割削減されます」といったお客様のニーズを刺激するも のなど、様々なものがあります。案内するテーマと対象を考慮して、適したものを選択しましょう。

#### ●誰に向けた情報かが分かりやすい

セグメンテーションやターゲティングした先にメール配信を行う場合、 件名で誰に向けたメールなのかがわかるようにすると、開封率を高めることにつなげられます。

(例)【自動車業界 保全担当者向け】◎◎セミナー開催のご案内 【半導体業界 機械設計担当者向け】製品カタログ・活用事例集のご案内

## <span id="page-14-0"></span>8. メール配信チェックリスト

メールの原稿が出来上がったら、配信をする前にテストメールを送って確認しましょう。

#### <span id="page-14-1"></span>8.1. テストメール送信時のチェックポイント

テストメールの送信後、以下の点を確認しましょう。

- ・誤字脱字の有無
- ・読みやすさ 適切な長さでの文章の折り返しがなされているか確認します(テキストメールの場合)
- ・**URL** の動作確認

正しいリンク先にアクセスするかを確認します

・**URL** の末尾に顧客識別タグがついているか

トラッキングコードが設置できない URL の場合は、クリック計測の設定も必要です

・メール通知先設定

ランディングページからダウンロードや問合せが行われた際に、

通知が届くようになっているか確認をします。

可能であればテスト回答されることをお奨めいたします。

※詳細は MRC マニュアル(25 版)の「25.1 通知メール設定」(p.476)をご参照ください。

### <span id="page-14-2"></span>8.2. 配信前の最終チェックポイント

配信前の最終確認では、以下の点を確認しましょう。

・配信ターゲット

正しく設定されているか確認します。

・配信日時

最適なタイミングになっているか確認します。

- ※弊社のお客様の、過去のメール配信結果のデータを検証したところ、 午前中(特に火曜・水曜の午前中)の配信に、開封率が高くなる傾向が 見られました。
- ※配信ターゲットによって、状況(外出が多い・内勤のみ、土日休・シフト制)が 異なりますので、どんなタイミングであればターゲットがメールを見られそうか イメージしながら設定しましょう。

詳細は MRC マニュアル(25 版)の「6.3.13.7 登録されたスケジュールと配信先を確認する」 (p.202)をご参照ください。

# <span id="page-15-0"></span>9. 改訂履歴

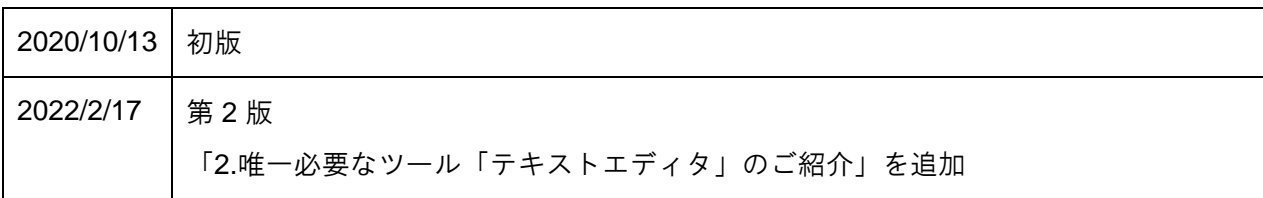